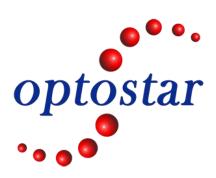

# **High-power 1550nm Fiber Amplifier Manual**

# **OP-EV1215 Series**

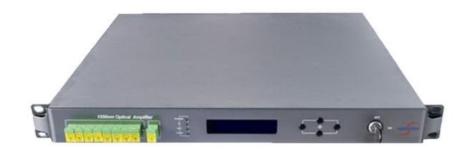

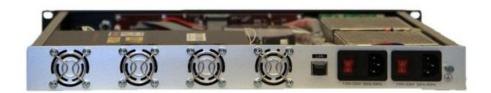

Shenzhen Optostar Optoelectronics Co., Ltd 2016. 5(Version 1)

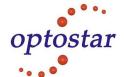

#### 1. Summary

This manual applies to OP-EV1215 Series Fiber Amplifier. Mainly describes the performance characteristics, technical parameters, installation and debugging, common troubleshooting, and other related content of the product. In order to ensure that the equipment can be successfully installed and safely operated, please read this manual carefully before installing and debugging the equipment. And the installation and debugging should be strictly according to the specified steps on the manual to avoid unnecessary damage to equipment or accident harm to the operator. Any questions, please contact with us in time.

#### **Special Tips:**

- ➤ Er-Yb-doped Fiber Amplifier is high end professional equipment, and its installation and debugging must be operated by special technician. Read this manual carefully before operating to avoid damage to equipment caused by fault operation or accident harm to the operator.
- When the fiber amplifier is working, there is invisible laser bean from the optical output adapter on the front panel. Avoiding permanent harm to the body and eyes, the optical output should not aim at the human body and human should not look directly at the optical output with the naked eyes!!!
- Please make sure that the ground terminal of the case and power outlet has been reliably grounding before turning on the power (Grounding resistance should be less than  $4\Omega$ ) to prevent the static damage the laser device and harm to human because of case charged.
- ➤ To ensure the equipment can stable work for a long time, in voltage unsteady or poor voltage wave region, suggest the user equipping special AC regulated power supply, or even uninterrupted power supply (UPS) system for conditional users. In the region with large temperature variation environment (The equipment's ideal work environment temperature is 25 °C ) or bad room environment, suggest the user equipping special air-condition system to improve the work environment.

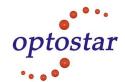

# **Table of Contents**

| 1. Application                                                           |
|--------------------------------------------------------------------------|
| 2. Performance Characteristics3                                          |
| 3. Block diagram3                                                        |
| 4. Technique Parameter                                                   |
| 4.1 Technique Parameter4                                                 |
| 4.2 Model and Power Comparison Table4                                    |
| 5. External Function Description5                                        |
| 5.1 Front Panel Description5                                             |
| 5.2 Rear Panel Description6                                              |
| 5.2.1 DC Power Introduction6                                             |
| 6. Menu System                                                           |
| 6.1 Displayed Parameters Description                                     |
| 6.1.1 Main Menu                                                          |
| 6.1.2 Display Menu8                                                      |
| 6.1.3 Setup Menu9                                                        |
| 6.1.4 Warning menu                                                       |
| 7. Communication Setup Descriptions                                      |
| 7.1 Communication Interface Description                                  |
| 7.2 Set up the Super Terminal                                            |
| 8. Installation debugging                                                |
| 8.1 Unpack and Check                                                     |
| 8.2 Instruments and tools                                                |
| 8.3 Installation steps                                                   |
| 9. After-sales Service Description                                       |
| 10. Clean and maintenance method of the optical fiber active connector17 |
| 11. Disclaimer                                                           |

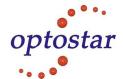

## 1. Application

- ➤ Single-mode fiber 1550 amplification network
- > FTTH network
- CATV network

#### 2. Performance Characteristics

- Adopts Er-Yb co-doped double-clad fiber technology;
- > Output ports: 4-16 optional;
- > Output optical power: total output up to 2W;
- Low noise figure: low than 5dB when input is 0dBm;
- Perfect network management interface, in line with standard SNMP network management;
- Intelligent temperature control system make the power consumption more lower;
- > Output power: 0-3dB adjustable;

### 3. Block diagram

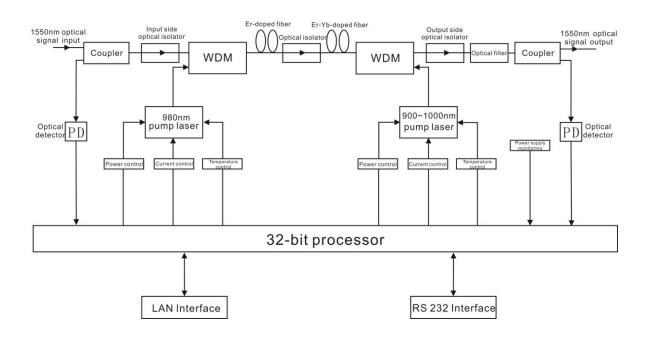

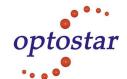

# 4. Technique Parameter

**4.1 Technique Parameter** 

| 7.1 Technique I arameter            |                 |              |                                      |                                    |
|-------------------------------------|-----------------|--------------|--------------------------------------|------------------------------------|
| Item                                |                 | Unit         | Technique parameters                 | Remark                             |
| Operating bandwidth                 |                 | nm           | 1545 - 1565                          |                                    |
| Input optical po                    | wer range       | dBm          | -3 - +10                             |                                    |
| Maximum output of                   | optical power   | dBm          | 31                                   |                                    |
| Output power                        | stability       | dBm          | ±0.5                                 |                                    |
| Noise fig                           | gure            | dB           | ≤ 5.0                                | Input optical power 0dBm, λ=1550nm |
| D - 4 1                             | Input           | dB           | ≥ 45                                 |                                    |
| Return loss                         | Output          | dB           | ≥ 45                                 |                                    |
| Optical Conne                       | ctor Type       |              | SC/APC                               |                                    |
| C/N                                 |                 | dB           | ≥ 50                                 | Test condition                     |
| C/CTI                               | 3               | dB           | ≥ 63                                 | according to                       |
| C/CS0                               | )               | dB           | ≥ 63                                 | GT/T 184-2002.                     |
| Power supply voltage                |                 | V            | A: AC160V - 250V (50 Hz)<br>B: DC48V |                                    |
| Operating Temper                    | rature Range    | $^{\circ}$ C | -10 - +42                            |                                    |
| Maximum operating relative humidity |                 | %            | Max 95% No Condensation              |                                    |
| Storage Temperature Range           |                 | $^{\circ}$   | -30 - +70                            |                                    |
| Maximum storage re                  | lative humidity | %            | Max 95% No Condensation              |                                    |
| Dimensi                             | ion             | mm           | 483 (L) X 475 (W) X 44 (H)           |                                    |

**4.2 Model and Power Comparison Table** 

| Model             | Total output power dBm | Output ports number | Output power of each port dBm |
|-------------------|------------------------|---------------------|-------------------------------|
| OP-EV1215-26-19-4 | 26                     | 4                   | 19                            |
| OP-EV1215-27-20-4 | 27                     | 4                   | 20                            |
| OP-EV1215-28-21-4 | 28                     | 4                   | 21                            |
| OP-EV1215-29-22-4 | 29                     | 4                   | 22                            |
| OP-EV1215-30-23-4 | 30                     | 4                   | 23                            |
| OP-EV1215-31-24-4 | 31                     | 4                   | 24                            |
| OP-EV1215-26-15-8 | 26                     | 8                   | 15                            |
| OP-EV1215-27-16-8 | 27                     | 8                   | 16                            |
| OP-EV1215-28-17-8 | 28                     | 8                   | 17                            |
| OP-EV1215-29-28-8 | 29                     | 8                   | 18                            |
| OP-EV1215-30-19-8 | 30                     | 8                   | 19                            |
| OP-EV1215-31-20-8 | 31                     | 8                   | 20                            |

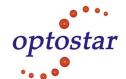

| OP-EV1215-30-15-16 | 30 | 16 | 15 |
|--------------------|----|----|----|
| OP-EV1215-31-16-16 | 31 | 16 | 16 |

#### 5. External Function Description

#### **5.1 Front Panel Description**

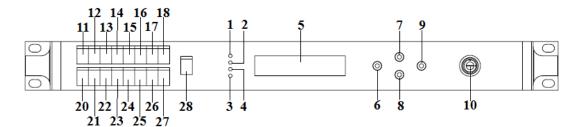

Schematic diagram of the front panel

- 1) Power indicator: One switching power supply is working yellow; two switching power supplies are working green.
- 2) Input optical power indicator: This light turns on when the input optical power is large than -10dBm.
- 3) Pump working status indicator: Red light means the pump is not working, but the machine parameters are normal; Flashing red light means the machine has broken down, related fault reason see the alarm menu of the display menu; Green light means the pump is normal working.
- **4)** Output optical power indicator: This light turns on when the output optical power is large than +10dBm.
- 5)  $160 \times 32$  dot-matrix LCD screen: used to display all the parameters of the machine.
- **6)** Display the exit or cancel key of the setup menu.
- 7) Display the up or increase key of the setup menu.
- 8) Display the down or decrease key of the setup menu.
- 9) Display the enter key of the setup menu.
- **10**) Pump laser switching key: used to control the working status of pump laser. "ON" means the pump laser is open and "OFF" means the pump laser is closed. Ensure the key is on "OFF" position before power on. After passing self-test, rotate the key to "ON" position according to the displayed message.
- 11~27) Optical signal output: This interface is the optical signal output port of the device. The default connector type is SC/APC; the port number is 4-16 optional. Other specification requirements are specified by the customer.
  - **Warning:** There is invisible laser beam from this port after normal operating. So the port should not be aligned to the human body or the naked eyes to avoid accidental injury.
- **28)** Optical signal input: The default connector type is SC/APC. Other specification requirements are specified by the customer.

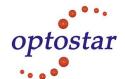

## **5.2 Rear Panel Description**

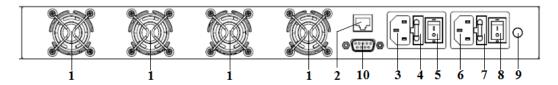

Schematic diagram of the rear panel

- 1) Fan outlet.
- 2) LAN interface: comply with IEEE802.3 10Base-T, used for network management.
- 3) The 220V input port of power supply 1.
- **4**) The fuse of power supply 1.
- **5**) The switch of power supply 1.
- **6)** The 220V input port of power supply 2.
- 7) The fuse of power supply 2.
- **8**) The switch of power supply 2.
- 9) Ground stud of the chassis: used for the connection of device and ground wire.
- 10) RS232 interface.

#### **5.2.1 DC Power Introduction**

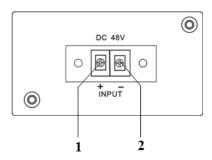

| 1 + Positive terminal block | 2 | - Negative terminal block |
|-----------------------------|---|---------------------------|
|-----------------------------|---|---------------------------|

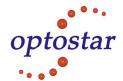

# 6. Menu System

# **6.1 Displayed Parameters Description**

## 6.1.1 Main Menu

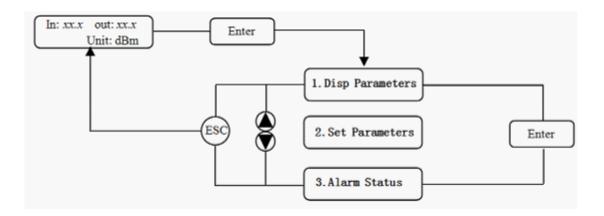

| Name              | display                      | discription                              |
|-------------------|------------------------------|------------------------------------------|
| xxxxxxx           |                              | Manufacturers' logo                      |
| System Starting   | xxxxxxx                      | Equipment model                          |
|                   | xxxxxxx                      | Start countdown / lock status            |
| Suspend Page      | In: xx.x out: xx.x Unit: dBm | Display the input / output optical power |
| 1.Disp Parameters |                              | Entry of parameter display menu          |
| Main Page         | 2.Set Parameters             | Entry of parameter setup menu            |
|                   | 3.Alarm Status               | Entry of alarm information menu          |

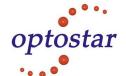

## 6.1.2 Display Menu

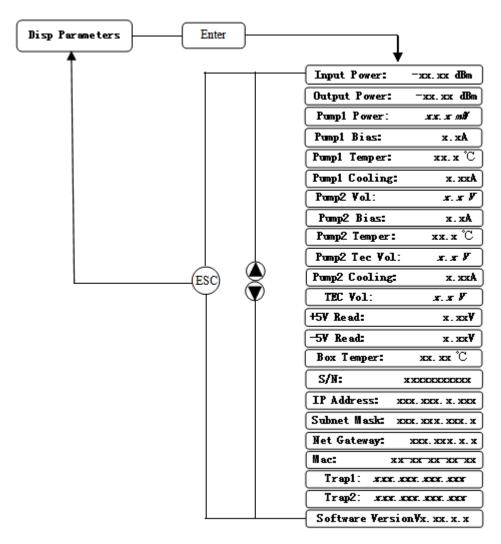

|                   | Input Power: xx.x dBm            | Input power, accurate to 0.1 dBm                   |
|-------------------|----------------------------------|----------------------------------------------------|
|                   | Output Power: xx.x dBm           | Output power, accurate to 0.1 dBm                  |
|                   | Pump1 Power: xx.x mW             | Power of pump1, accurate to 0.1 dBm                |
|                   | Pump1 Bias: x.x A                | Bias current of pump1, accurate to 0.1 A           |
|                   | Pump1 Temper: $xx.x \mathcal{C}$ | Temperature of pump1, accurate to $0.1~\mathrm{C}$ |
|                   | Pump1 Cooling: x.xx A            | Cooling current of pump1, accurate to 0.01 A       |
| 1 Dian Danamatana | Pump2 Vol: x.x V                 | Drive voltage of pump2, accurate to 0.1 V          |
| 1.Disp Parameters | Pump2 Bias: x.x A                | Bias current of pump2, accurate to 0.1 A           |
|                   | Pump2 Temper: $xx.x$ $C$         | Temperature of pump2, accurate to $0.1$ $C$        |
|                   | Pump2 Tec Vol: x.x V             | Cooling voltage of pump2, accurate to 0.1 V        |
|                   | Pump2 Cooling: x.xx A            | Cooling current of pump2, accurate to 0.01 A       |
|                   | TEC Vol: x.x V                   | The first stage voltage of pump2 cooler, 0.1 V     |
|                   | +5V Read: <i>x.x V</i>           | +5V power supply voltage , accurate to $0.1 V$     |
|                   | -5V Read: - <i>x.x V</i>         | -5V power supply voltage , accurate to $0.1 V$     |

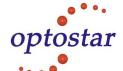

|                             | Box Temper: $xx.x$ $C$  | Box temperature, accurate to $0.1$ $^{\circ}C$ |
|-----------------------------|-------------------------|------------------------------------------------|
|                             | S/N: xxxxxxxx           | Device serial number                           |
|                             | IP Address: xxx.xxx.xxx | IP address                                     |
|                             | Subnet Mask:xxx.xxx.xxx | Subnet mask                                    |
|                             | Net Gateway:xxx.xxx.xxx | Gateway                                        |
|                             | Mac: xxxxxxxxxxxx       | Physical address                               |
|                             | Trap1: xxx.xxx.xxx      | trap1 address                                  |
|                             | Trap2: xxx.xxx.xxx      | trap2 address                                  |
| Software Version: Vx.xx.x.x |                         | Firmware version number                        |

# 6.1.3 Setup Menu

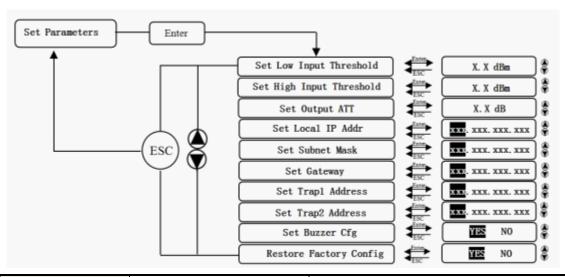

|                  | Set Low Input Threshold  | Set the low input optical power alarm threshold, range -3.0~10.0dBm  |
|------------------|--------------------------|----------------------------------------------------------------------|
|                  | Set High Input Threshold | Set the high input optical power alarm threshold, range -3.0~10.0dBm |
|                  | Set Output ATT           | Set the output optical power attenuation                             |
|                  | Set Local IP Addr        | Set IP address                                                       |
| 2.Set Parameters | Set Subnet Mask          | Set subnet mask                                                      |
|                  | Set Gateway              | Set gateway                                                          |
|                  | Set Trap1 Address        | Set trap1                                                            |
|                  | Set Trap2 Address        | Set trap2                                                            |
|                  | Set Buzzer cfg           | Set the switch of beeper                                             |
|                  | Restore Factory config   | Restore the factory configuration, set                               |
|                  |                          | content as shown above                                               |

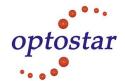

# 6.1.4 Warning menu

|                 |                                |               | 1                                         |
|-----------------|--------------------------------|---------------|-------------------------------------------|
|                 |                                | xxx = LOLOW:  | Very low input optical power alarm        |
|                 | Input Status: xxx              | xxx = LOW:    | Low input optical power alarm             |
|                 |                                | xxx = HIGH:   | High input optical power alarm            |
|                 |                                | Xxx = HIHIGH: | Very high input optical power alarm       |
|                 |                                | xxx = LOLOW:  | Very low output optical power alarm       |
|                 | Output Status: xxx             | xxx = LOW:    | Low output optical power alarm            |
|                 | Output Status. xxx             | xxx = HIGH:   | High output optical power alarm           |
|                 |                                | Xxx = HIHIGH: | Very High output optical power alarm      |
|                 |                                | xxx = LOLOW:  | Very low power of pump x alarm            |
|                 | Dramay Dayyan                  | xxx = LOW:    | Low power of pump x alarm                 |
|                 | Pumpx Power: xxx               | xxx = HIGH:   | High power of pump x alarm                |
|                 |                                | Xxx = HIHIGH: | Very high power of pump x alarm           |
|                 |                                | xxx = LOLOW:  | Very low bias current of pump x alarm     |
|                 | Dumny Diograms                 | xxx = LOW:    | Low bias current of pump x alarm          |
|                 | Pumpx Bias: xxx                | xxx = HIGH:   | High bias current of pump x alarm         |
|                 |                                | Xxx = HIHIGH: | Very high bias current of pump x alarm    |
|                 |                                | xxx = LOLOW:  | Very low temperature of pump x alarm      |
| 3.Alarm Status  | Diameter Tomorom and according | xxx = LOW:    | Low temperature of pump x alarm           |
| 5.Aların Status | Pumpx Temper: xxx              | xxx = HIGH:   | High temperature of pump x alarm          |
|                 |                                | Xxx = HIHIGH: | Very high temperature of pump x alarm     |
|                 | Pumpx Tec: xxx                 | xxx = LOLOW:  | Very low cooling current of pump x alarm  |
|                 |                                | xxx = LOW:    | Low cooling current of pump x alarm       |
|                 |                                | xxx = HIGH:   | High cooling current of pump x alarm      |
|                 |                                | Xxx= HIHIGH:  | Very high cooling current of pump x alarm |
|                 | +5V Status: xxx                | xxx = LOLOW:  | Very low +5V DC power supply alarm        |
|                 |                                | xxx = LOW:    | Low +5V DC power supply alarm             |
|                 |                                | xxx = HIGH:   | High +5V DC power supply alarm            |
|                 |                                | Xxx = HIHIGH: | Very high +5V DC power supply alarm       |
|                 |                                | xxx = LOLOW:  | Very low -5V DC power supply alarm        |
|                 | -5V Status: xxx                | xxx = LOW:    | Low -5V DC power supply alarm             |
|                 |                                | xxx = HIGH:   | High -5V DC power supply alarm            |
|                 |                                | Xxx = HIHIGH: | Very high -5V DC power supply alarm       |
|                 | Device Temper: xxx             | xxx = LOLOW:  | Very low chassis temperature alarm        |
|                 |                                | xxx = LOW:    | Low chassis temperature alarm             |
|                 |                                | xxx = HIGH:   | High chassis temperature alarm            |
|                 |                                | xxx= HIHIGH:  | Very high chassis temperature alarm       |
|                 |                                |               | -                                         |

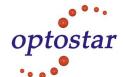

## 7. Communication Setup Descriptions

## 7.1 Communication Interface Description

1) RS232 communication interface Adopt DB9 standard connector, the pin definitions as follow:

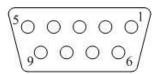

- 1: No Connect
- 2: TX
- 3: RX
- 4: No Connect
- 5: GND

- 6: No Connect
- 7: No Connect
- 8: No Connect

9: No Connect

The serial communication uses the standard NRZ form, 1 starts bit, 8 data bits, 1 stop bit and the baud rate is 38400.

2) LAN communication interface

Adopt RJ45 standard connector, the pin definitions as follow:

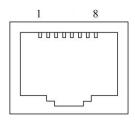

LAN

- 1: TX+
- 2: TX-
- 3: RX+
- 4: No Connect
- 5: No Connect

- 6: RX-
- 7: No Connect
- 8: No Connect

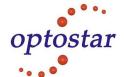

## 7.2 Set up the Super Terminal

If you have not set up the super terminal in your Windows system, follow the steps: Click "start menu program accessory communication super terminal"; Display the following screen:

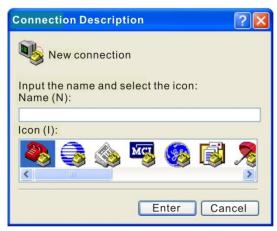

(Image 1)

Then you input your connection name, such as "SNMP38400", and choose the serial port to connect with your equipment. As follows:

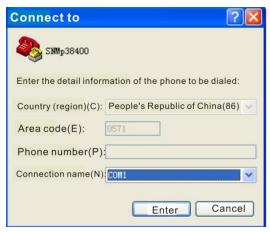

(Image 2)

Press the "Enter" button; show the configuration page of serial port. As follows:

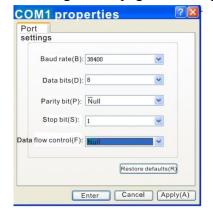

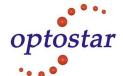

#### (Image 3)

Change the serial port configuration to 38400-baud rate, 8 data bits, no parity bit, 1 stop bit, no data flow control, (image 3), press the "Enter" key, you have set up the Windows serial port super terminal. (Image 4):

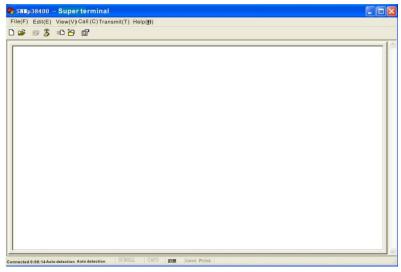

(Image 4)

You can click "file \rightarrow save" menu to save this configuration of super terminal for later using.

#### **Operating Parameter Configuration**

Under the condition of power off, use the serial port lines to connect the RS232 port with the computer port. Open the Windows super terminal which you have setup. Then turn on the power, you will see the page as follows:

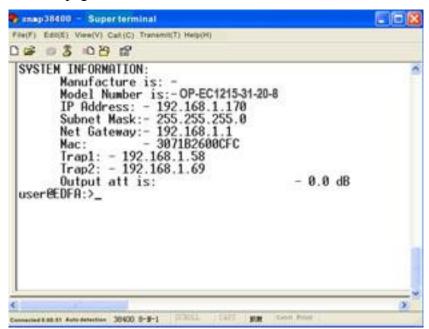

The application program starts normally. You can input your order in this page, and then configure the operating parameter of the application program.

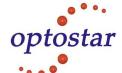

System supports the following orders:

help List internal orders of the system;

ethcfg Configure the Ethernet operating parameter;

settrap Configure the aim host IP address of the SNMP Trap;

setatt Show or modify the output attenuation.

#### **Specific use as follows:**

#### help

This order is used to show the current application program internal orders list as follows:

You can also use the "help" order to show help information of other orders, such as "help ethcfg", ethcfg's help information appears as follows:

```
### snap38400 - Superterminal

File(F) Edit(E) View(V) Call (C)Transmit(T) Help(H)

| September | September | September | September | September | September | September | September | September | September | September | September | September | September | September | September | September | September | September | September | September | September | September | September | September | September | September | September | September | September | September | September | September | September | September | September | September | September | September | September | September | September | September | September | September | September | September | September | September | September | September | September | September | September | September | September | September | September | September | September | September | September | September | September | September | September | September | September | September | September | September | September | September | September | September | September | September | September | September | September | September | September | September | September | September | September | September | September | September | September | September | September | September | September | September | September | September | September | September | September | September | September | September | September | September | September | September | September | September | September | September | September | September | September | September | September | September | September | September | September | September | September | September | September | September | September | September | September | September | September | September | September | September | September | September | September | September | September | September | September | September | September | September | September | September | September | September | September | September | September | September | September | September | September | September | September | September | September | September | September | September | September | September | Sept
```

#### ethcfg

This order configures the Ethernet parameters, including IP address, subnet mask, gateway and physical address. You can refer to the help information for its using.

Direct input the order "ethcfg" as follow to see the parameters:

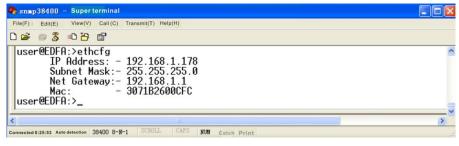

To set the IP address:

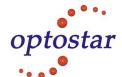

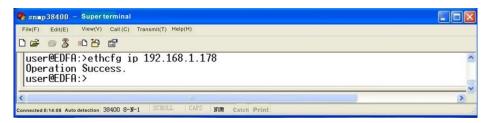

#### settrap

This order shows or modifies the aim host IP address lists of the SNMP Trap, "settrap" order is used to display the current configured trap IP, as follows:

trap IP address set as follows:

#### setatt

This order is used to show or modify the output attenuation. Specific use as follows:

```
38400_C0■1 - Super terminal
\mathsf{File}(\mathsf{F}) \quad \mathsf{Edit}(\mathsf{E}) \quad \mathsf{View}(\mathsf{V}) \quad \mathsf{Call}(\mathsf{C}) \quad \mathsf{Transmit}(\mathsf{T}) \quad \mathsf{Help}(\mathsf{H})
2) ethcfg ethernet module config.
         3) settrap show/set trap address.
         4) setatt show/set output att.
  user@EDFA:>help
  NAME
         help - help
  SIZQONYZ
         help [command]
  DESCRIPTION
         help - show help summary and command help.
  OPTIONS
         1) help call help menu/command's help.
         2) ethcfq ethernet module confiq.
         3) settrap show/set trap address.
         4) setatt show/set output att.
  user@EDFA:>setatt
         Output ATT:
                           - 2.0 dB
  user@EDFA:>
```

The attenuation range is 0-3dB.

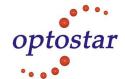

## 8. Installation debugging

#### 8.1 Unpack and Check

- 1. Insure the package is not defaced. If have any damage or water mark, please contact local agency or carrier.
- **2.** After unpacking, check equipments and accessories according to package list. Any question, please contact local agency or our company.
- **3.** If you think the equipment has been damaged, please don't electrify to avoid worse damage. Please contact local agency or our company in time.

#### 8.2 Instruments and tools

- 1. An optical power meter;
- 2. A digital multimeter;
- **3.** A standard optical fiber test jumper (FC/APC or SC/APC);
- **4.** Some absolute alcohol and medical cotton wool;

#### **8.3 Installation steps**

- 1. Before installing the equipment, please read the <User's manual> carefully and install the equipment according to the <User's manual>. **Note:** For the man-made damage and other all consequence caused by error installation that not according to the <User's manual>, we will not be responsible and will not supply free warranty.
- 2. Take out the device from the box; fix it to the rack and reliably grounding. (The grounding resistance must be  $< 4\Omega$ ).
- **3.** Use the digital multimeter to check the supply voltage, make sure the supply voltage comply with the requirements and the switch key is on the "OFF" position. Then connect the power supply.
- **4.** Input the optical signal according to the display message. Turn the switch key to the "ON" position and observe the front panel LED status. After the pump working status indicator turn into green, the device is working normal. Then press the menu button on the front panel to refer working parameters.
- 5. Connect the optical power meter to the optical signal output end by the standard optical fiber test jumper, then measure the output optical power. Affirm the measured output optical power and the displayed power are the same and have reached the nominal value. (Affirm the optical power meter is on 1550nm wavelength test position; the optical fiber test jumper is the matched one and on the connector surface is no pollution.) Remove the standard optical fiber test jumper and optical power meter, connect the device to the network. So far, the device has been completely installed and debugged.

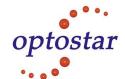

## 9. After-sales Service Description

- 1. If the equipment fault is resulted from the users' improperly operation or unavoidable environment reasons, we will responsible maintenance but ask suitable material cost.
- 2. When the equipment breaks down, immediately contact local distributor or directly call our technical support hotline 86-0755-26400198
- **3.** The site maintenance of the fault equipment must be operated by professional technicians to avoid worse damage.

**Special notice:** If the equipment has been maintained by users, we will not responsible free maintenance. We will ask suitable maintenance cost and material cost.

# 10. Clean and maintenance method of the optical fiber active connector

In many times, we consider the decline of the optical power as the equipment faults, but actually it may be caused by that the optical fiber connector was polluted by the dust or dirt. Just need proper cleaning and maintenance to the head of optical fiber connector. Now introduce some clean and maintenance methods of the head of optical fiber connector.

- **1.** Turn off the device power supply and carefully pull off the optical fiber connector from the adapter.
- 2. Wash carefully with good quality lens wiping paper and medical absorbent alcohol cotton. If use the medical absorbent alcohol cotton, still need to wait 1~2 minutes after wash, let the connector surface dry in the air.
- **3.** Cleaned optical connector should be connected to optical power meter to measure output optical power to affirm whether it has been cleaned up.
- **4.** When connect the cleaned optical connector back to adapter, should notice to make force appropriate to avoid china tube in the adapter crack.
- 5. If the output optical power is not normal after cleaning, should pull off the adapter and clean the other connector. If the optical power still low after cleaning, the adapter may be polluted, clean it. (Note: Be carefully when pull off the adapter to avoid hurting inside fiber.)
- **6.** Use compressed air or degrease alcohol cotton to wash the adapter carefully. When use compressed air, the muzzle aims at china tube of the adapter, clean the china tube with compressed air. When use degrease alcohol cotton, insert directions need be consistent, otherwise can't reach a good clean effect.

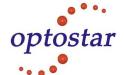

#### **Special notice:**

- a. In the process of clean the fiber optic active connector, you should avoid direct shining at eye, which will cause permanence burn!!!!
- b. Use proper energy to install the fiber optic active connector, or the ceramic tape in the adaptor will lead to break. Once the ceramic tape is broken, the output optical power will decrease rapidly. And turn the fiber optic active connector slightly, the output optical power changes obviously.
- c. Please operate the optical fiber under the condition of shut off the pump laser. Or the high output power will lead to burn the joint of the output optical fiber, which will cause the output power decrease.

#### 11. Disclaimer

We reserve the right to change any products described herein at any time, and without prior notice. We assume no responsibility or liability arising from the use of the products described herein, except as expressly agreed to in writing by us. The use and purchase of this product does not convey a license under any patent rights, copyrights, trademark rights, or any intellectual property rights of us. Nothing hereunder constitutes a representation or warranty that using any products in the manner described herein will not infringe any patents of third parties.

## **Contact OPTOSTAR**

#### Shenzhen Optostar Optoelectronics Co., Ltd

Address: A-14, Haide Building, the Intersection of Nanxin Road and Haide Second Road Nanshan

District Shenzhen, China.

Tel: +86-755-26400198 +86-755-26400288 Fax: +86-755-26411001

Email: info@optostar.com.cn

Skype:ouyangroya

Web: www.optostar.com.cn